# <span id="page-0-0"></span>**Attorney Guide to Hyperlinking in the Federal Courts** (for Corel WordPerfect users)

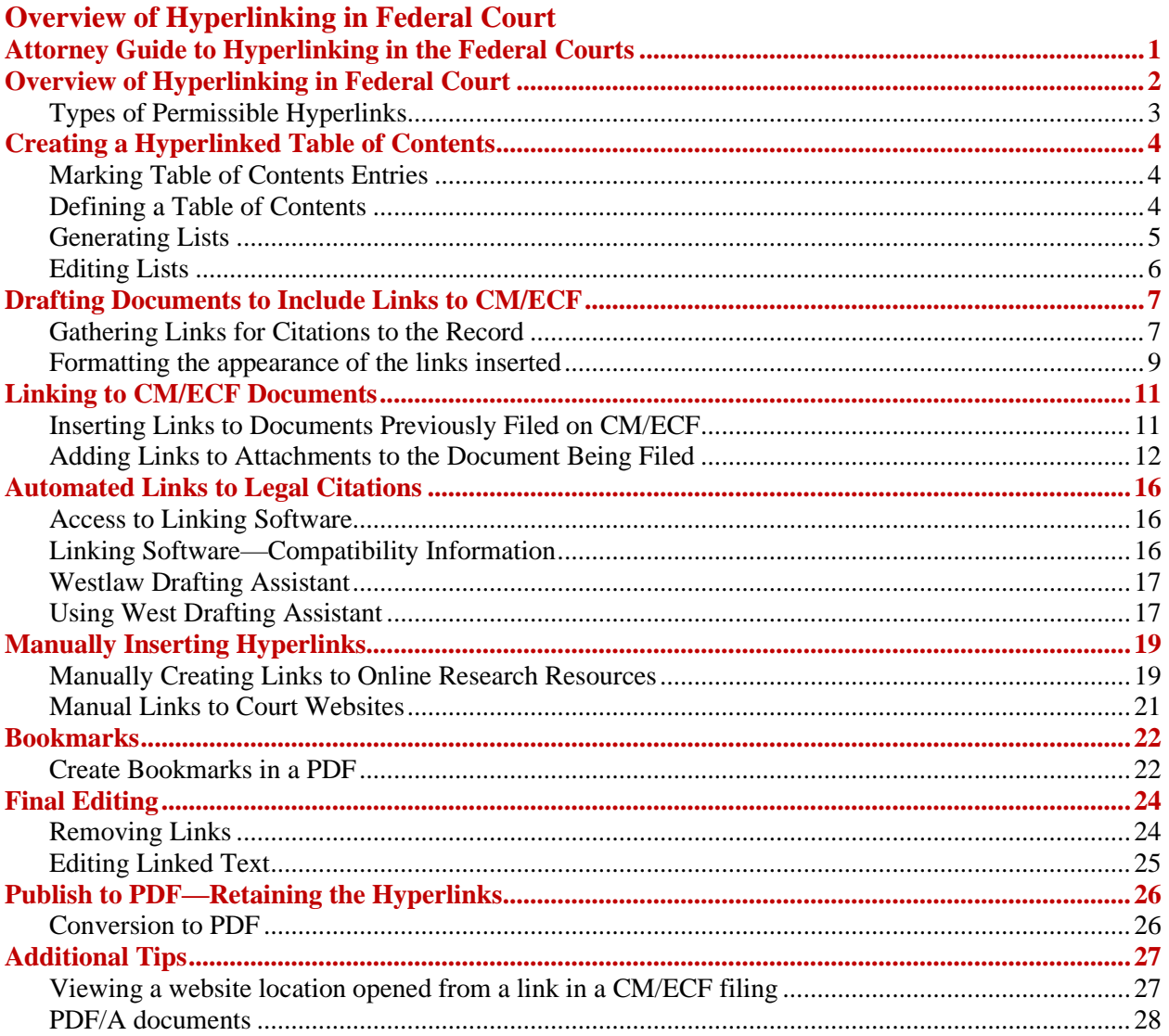

## **Overview of Hyperlinking in Federal Court**

<span id="page-1-0"></span>In the internet research world, hyperlinks are a standard way of "drilling down" for more detail or specific information. Just as all web pages contain links to other pages, cases downloaded from legal research services such as Westlaw or Lexis contain links to the cases, statutes, articles, or other sources cited within the opinion. The links allow immediate access by the reader to these referenced materials.

Attorneys can include links to cited law and CM/ECF filings in their briefs filed in CM/ECF, adding another level of persuasion to their writing. Hyperlinks in briefs and other court filings provide quick, easy, and pinpoint access to particular sections of a case, or to specific filings in the court's record. The attorney can thereby highlight the precise issue presented, and the specific evidence and controlling or persuasive law the court should consider.

Hyperlinks in court filings are very beneficial for court chambers. Court submissions which include links to relevant case law and case filings are easy for chambers staff to review. The attorneys' arguments can be immediately verified in the context of the relevant law. The judge or judicial clerk is able to read the text of the cited case law on one screen while reading the attorney's brief on the other. And if a brief contains links to referenced exhibits, and even to specific pages within those exhibits, the judge or judicial clerk can access the relevant evidence without having to navigate through the CM/ECF record. Particularly when dealing with large and complex cases, links save chambers considerable time and effort. Links make it easy for the court to verify – and adopt – the positions taken by an advocate.

# <span id="page-2-0"></span>**Types of Permissible Hyperlinks**

Subject to the court's local rules, the following types of hyperlinks are typically allowed in court documents.

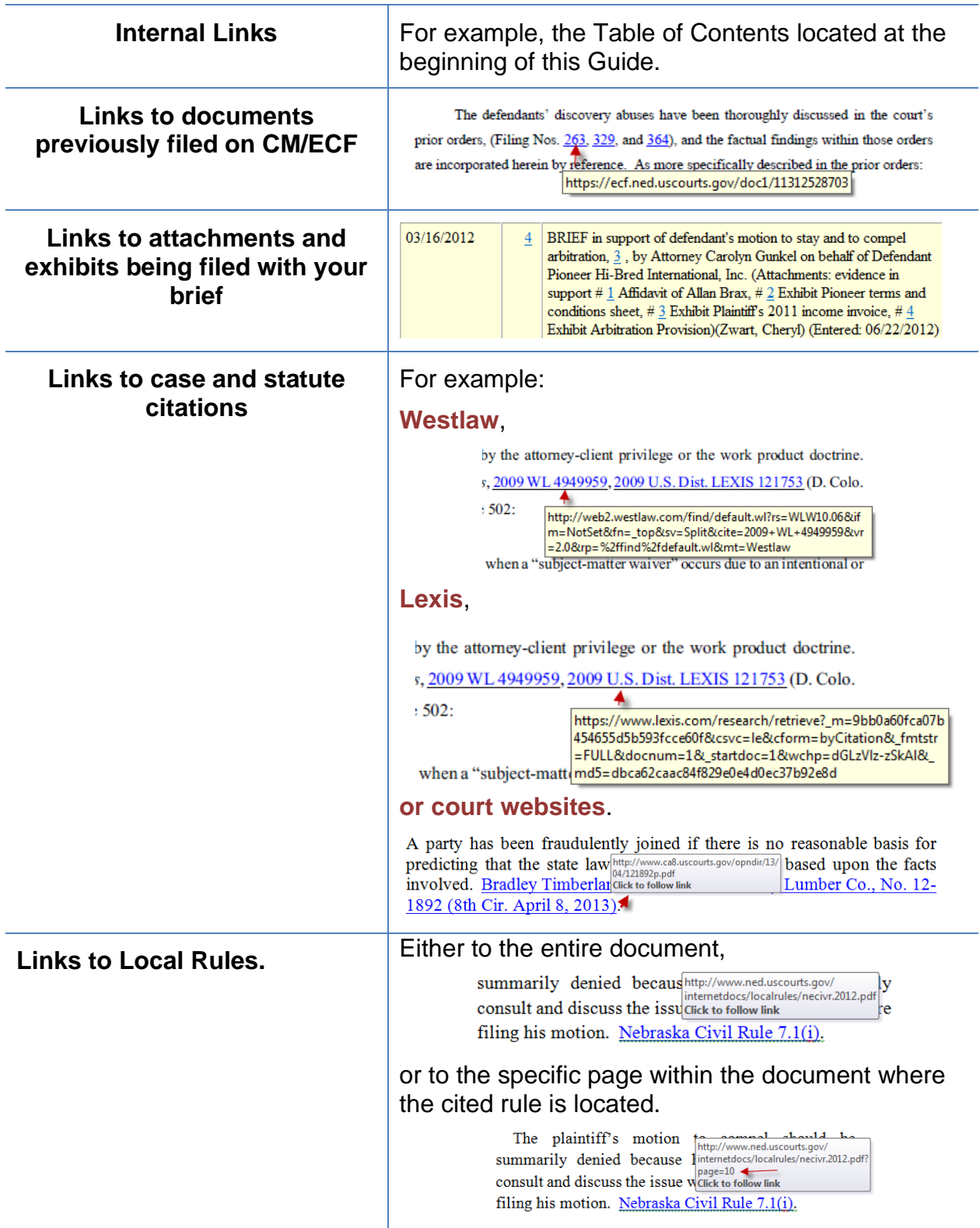

## **Creating a Hyperlinked Table of Contents**

<span id="page-3-0"></span>A table of contents in a WordPerfect document can include internal hyperlinks for navigating the document. The following steps are used to create a Table of Contents in a WordPerfect document.

- Step 1: Mark all of the items that belong in the list.
- Step 2: Insert a page break before the list and add a title or page header.
- Step 3: Define the format and position for the list.
- Step 4: Generate the list and cross-references.
- Step 5: Edit the generated list.

#### <span id="page-3-1"></span>**Marking Table of Contents Entries**

Follow the steps below to mark entries for a table of contents (TOC).

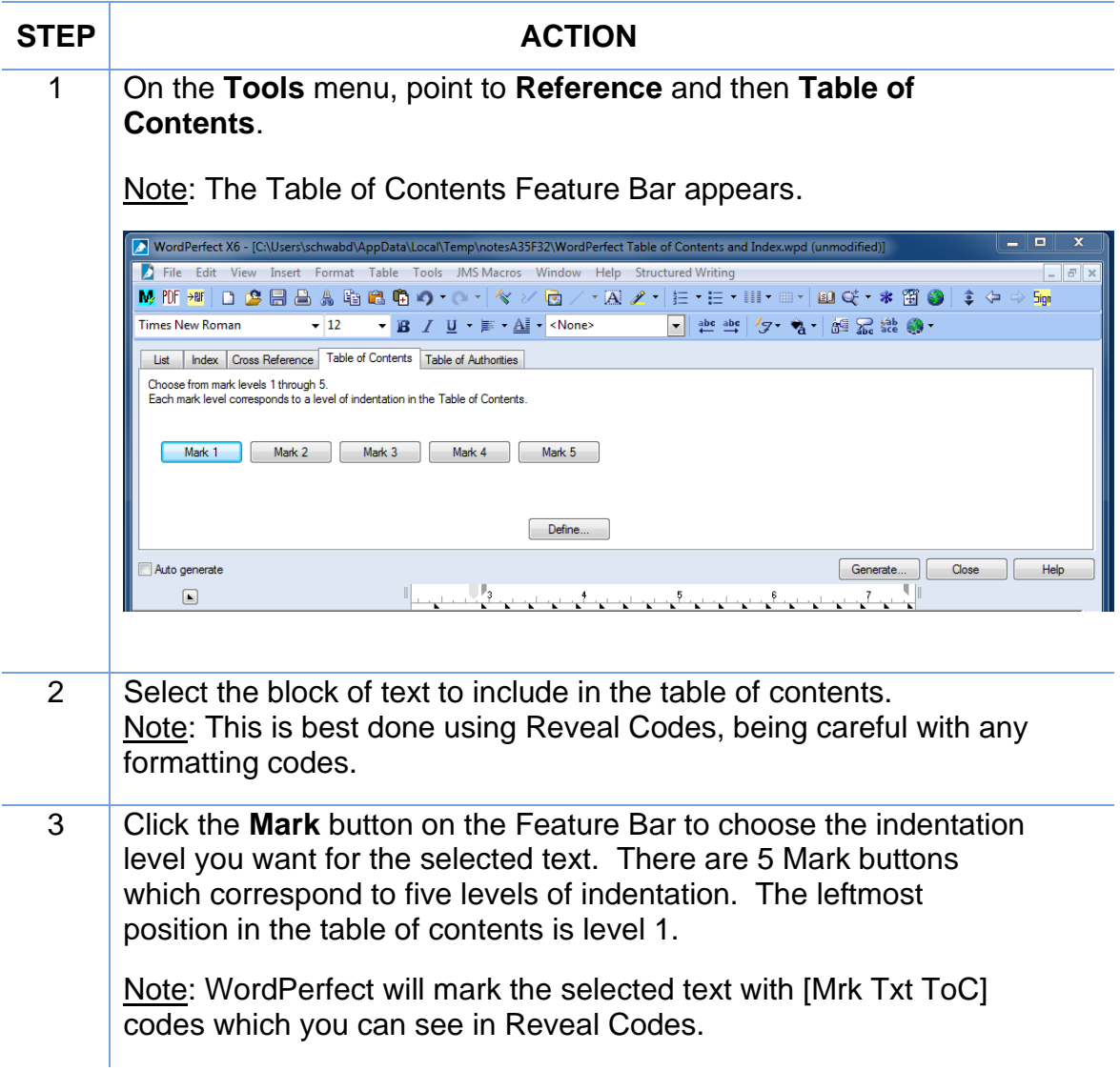

#### <span id="page-3-2"></span>**Defining a Table of Contents**

Follow the steps below to define the position and format for a table of contents.

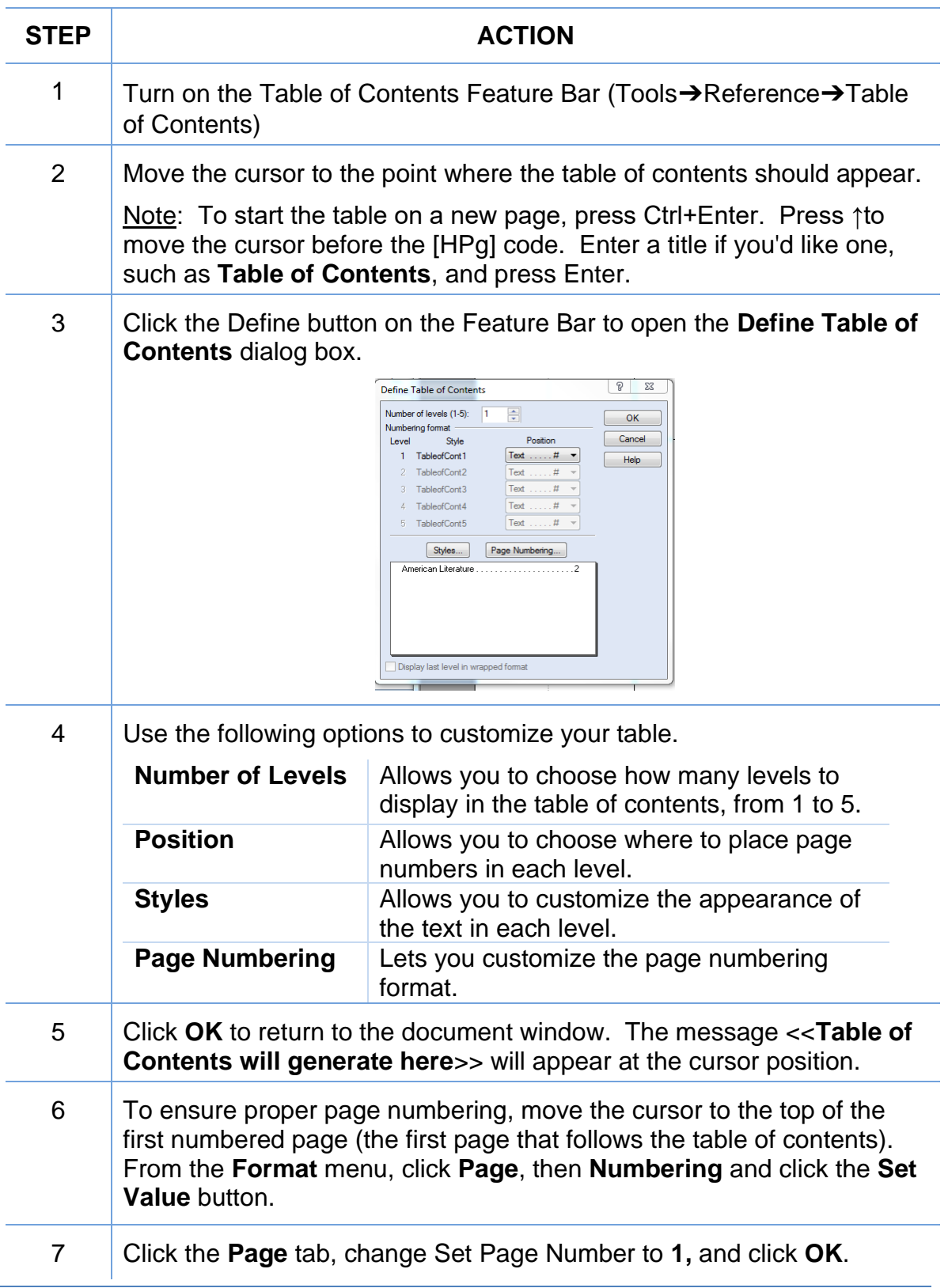

### <span id="page-4-0"></span>**Generating Lists**

Once you've marked your lists, generating them is easy. Follow the steps in the table below to generate the table of contents.

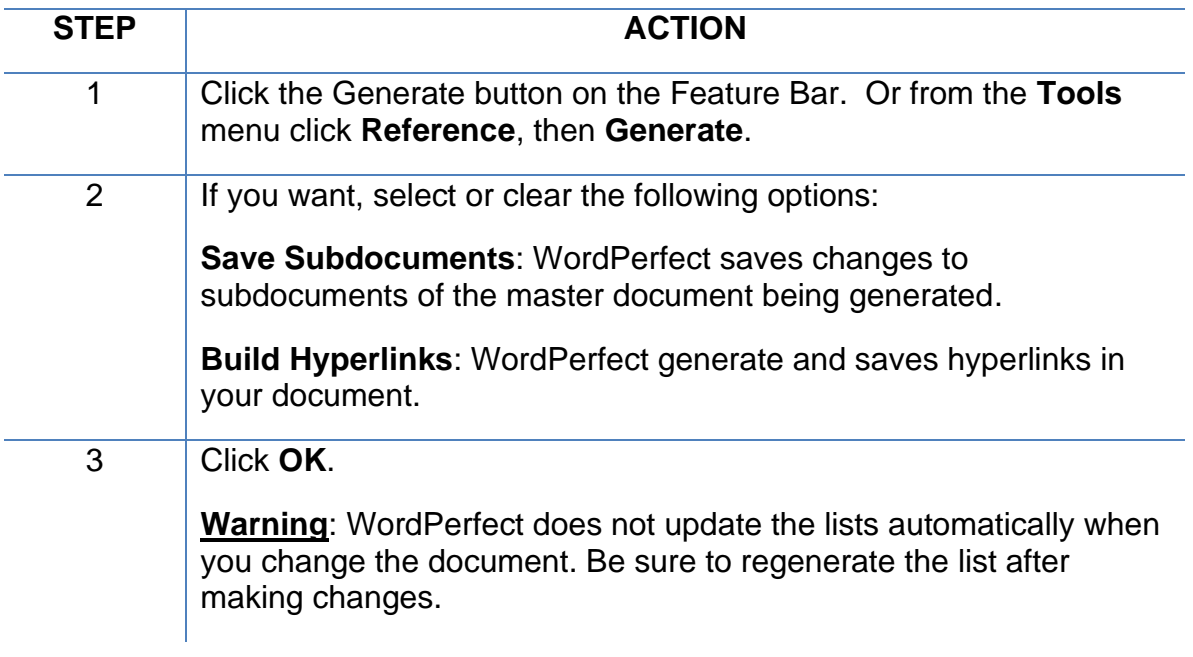

#### <span id="page-5-0"></span>**Editing Lists**

If you decide to edit a generated list, pay special attention to the codes that define the list and its contents. You'll typically see codes like these after you generate a list.

```
 [Def Mark][Gen Txt].....list goes here....[Gen Txt]
```
Each list begins at the [Def Mark] code that WordPerfect inserts when you define the list. The generated list appears between the [Gen Txt] codes. Each time you generate a list, WordPerfect will replace all of the text between the sequence of codes. You should, therefore, keep the following in mind.

- Always place list titles and page headers before the [Def Mark] code, not after it, or between the [Gen Txt] codes. (Otherwise they will disappear when you regenerate the list)
- If you edit the generated list only, your changes will be lost when you regenerate the list. Therefore it is best to edit the references within the main document and then regenerate the list.

When the entire document is complete, using MS Word, **Save** the document as a PDF or **Create PDF** in accordance with the instructions in this Guide.

#### **Note: Do not Print to PDF. All active links in your Word document become inactive in PDFs created using Print to PDF.**

### **Drafting Documents to Include Links to CM/ECF**

<span id="page-6-0"></span>If you intend to include CM/ECF links in a document you are creating, use a consistent citation format that cites the CM/ECF filing number along with the CM/ECF page number. For example:

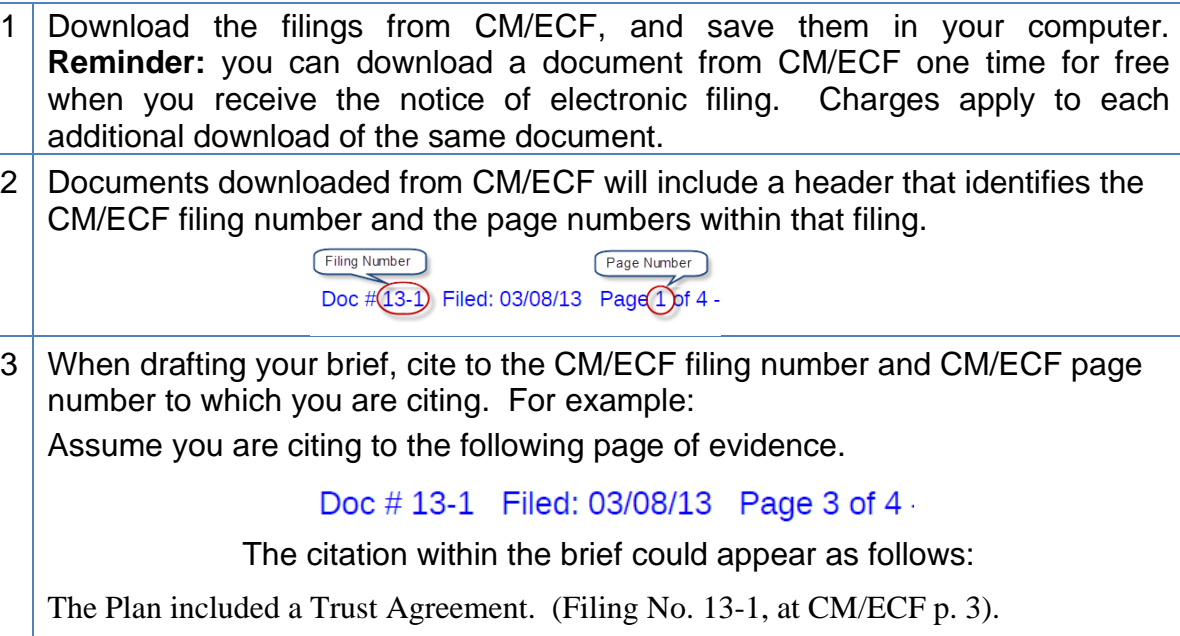

#### <span id="page-6-1"></span>**Gathering Links for Citations to the Record**

Now that the filing numbers and associated page numbers are in the brief, you can manually add links to the electronic record.

To obtain the url for the document without incurring a PACER charge:

- 1 Collect and save on your computer the notice of electronic filing (NEF) for all filings in the case.
- 2 When you later need the link for the document cited,

--retrieve the NEF for that document,

--right-click on the **Document Numbe**r, and from the drop-down menu that appears, Select **Copy Shortcut**.

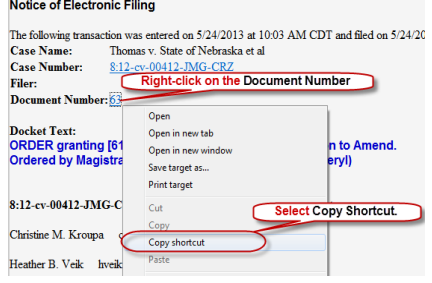

To obtain the url for the document from the PACER docket sheet (PACER charge applies):

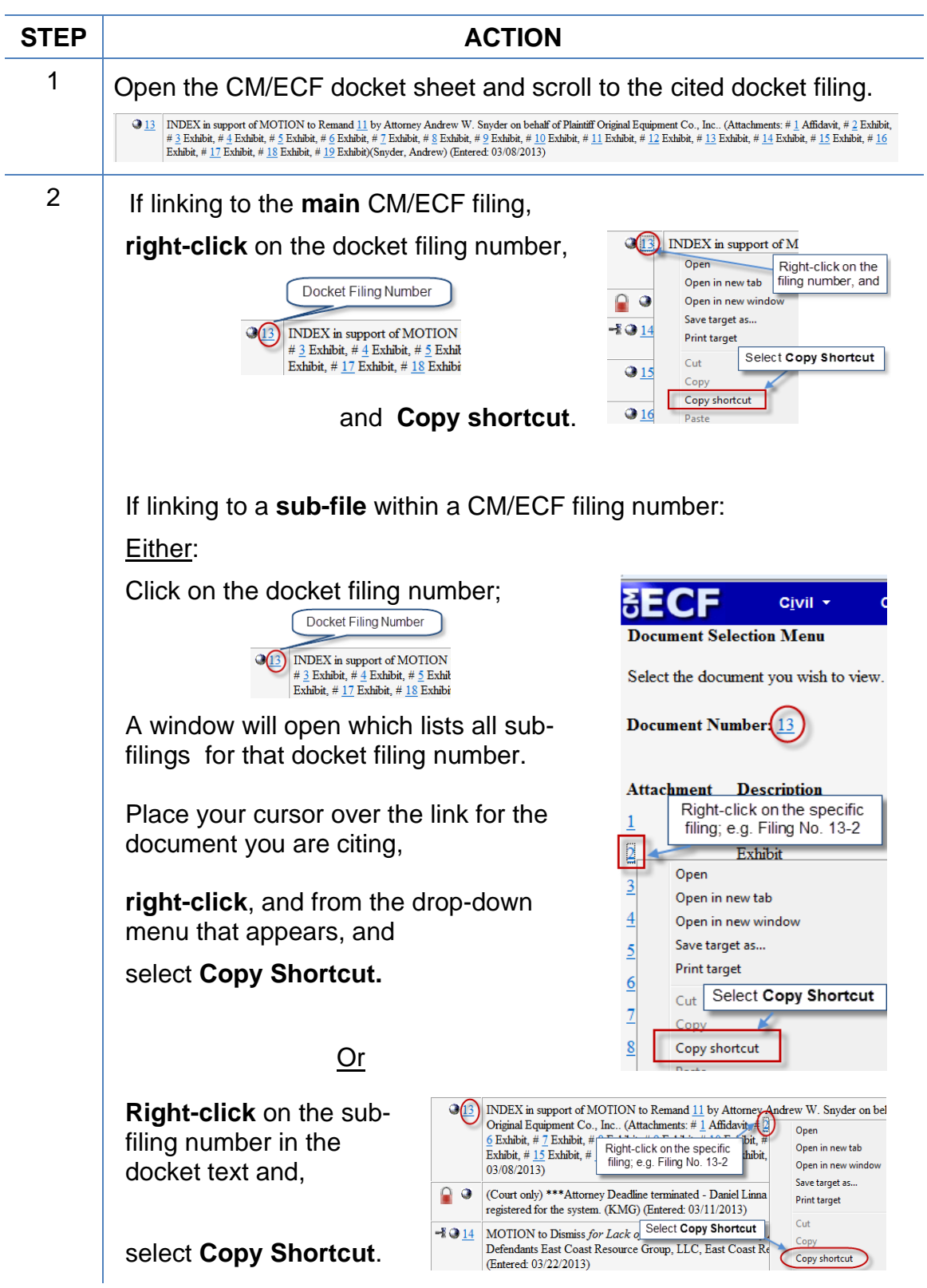

### <span id="page-8-0"></span>**Formatting the appearance of the links inserted**

Before inserting links into a document, you may choose how those links will appear in the final document. For example, do you want them to appear:

blue and underlined,

#### **bold and black,**

*black and italicized*, or some other appearance?

To select the appearance of the links in your document:

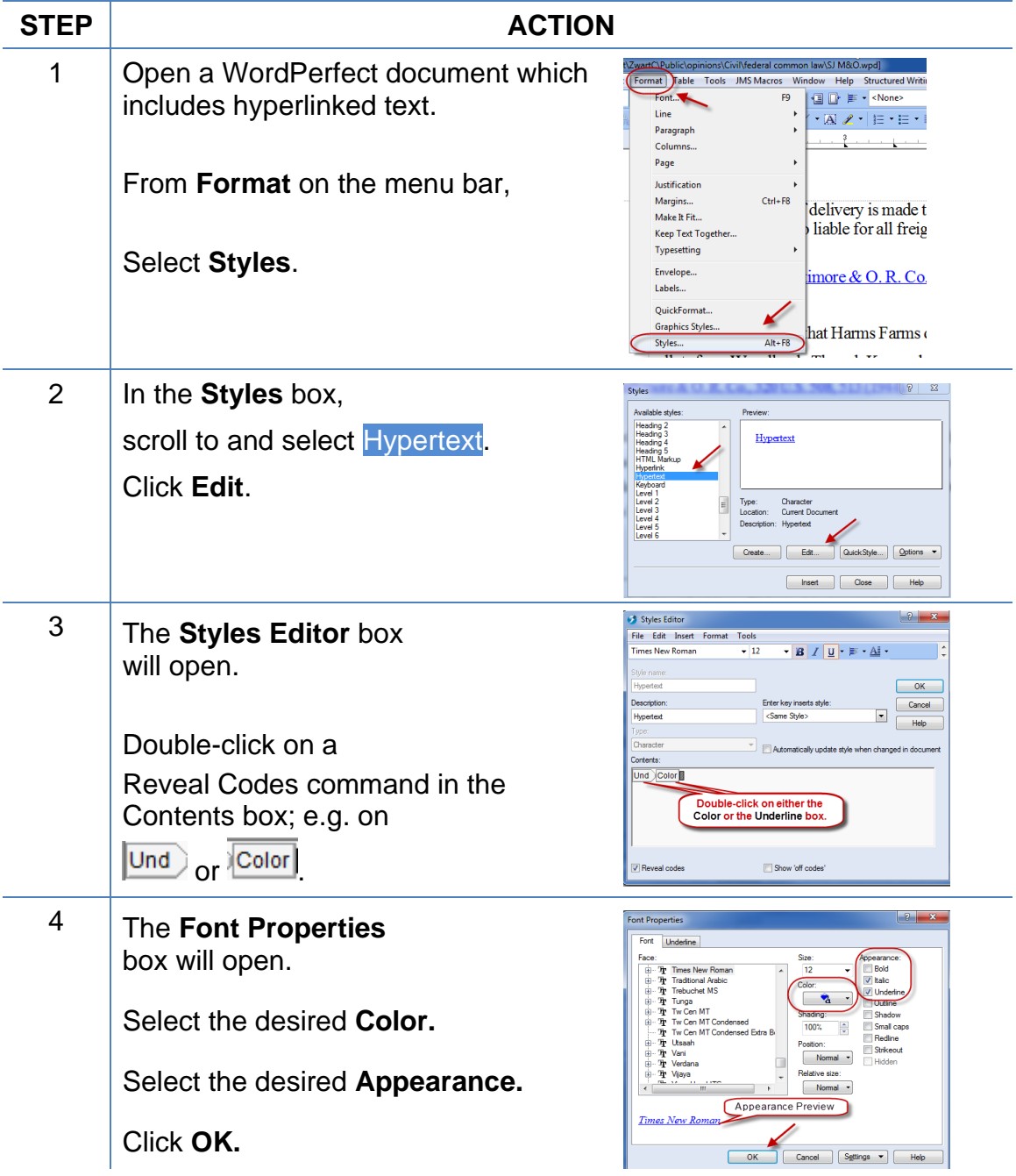

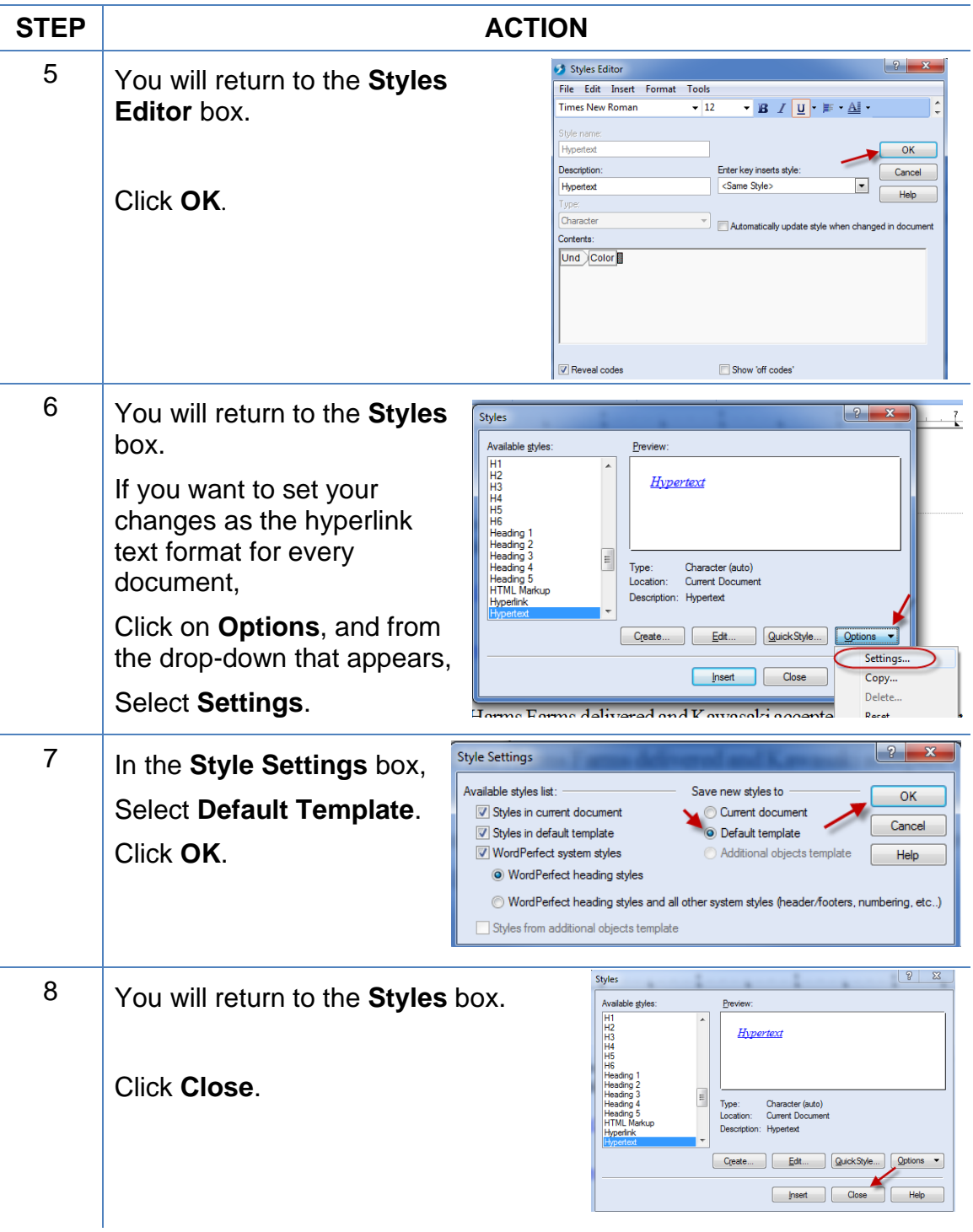

# **Linking to CM/ECF Documents**

### <span id="page-10-1"></span><span id="page-10-0"></span>**Inserting Links to Documents Previously Filed on CM/ECF**

To manually add the links you have copied from the docket to the MS Word document you are drafting:

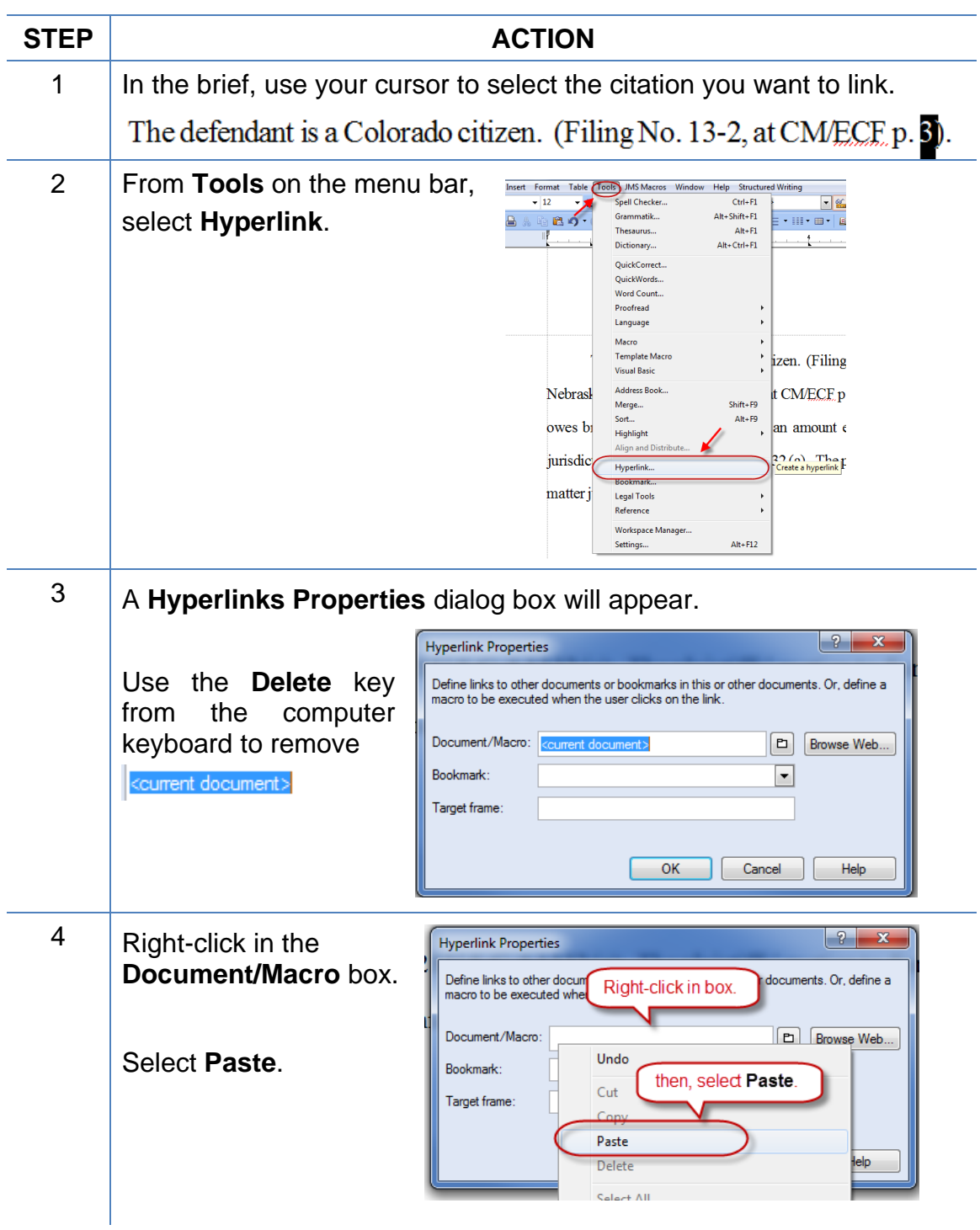

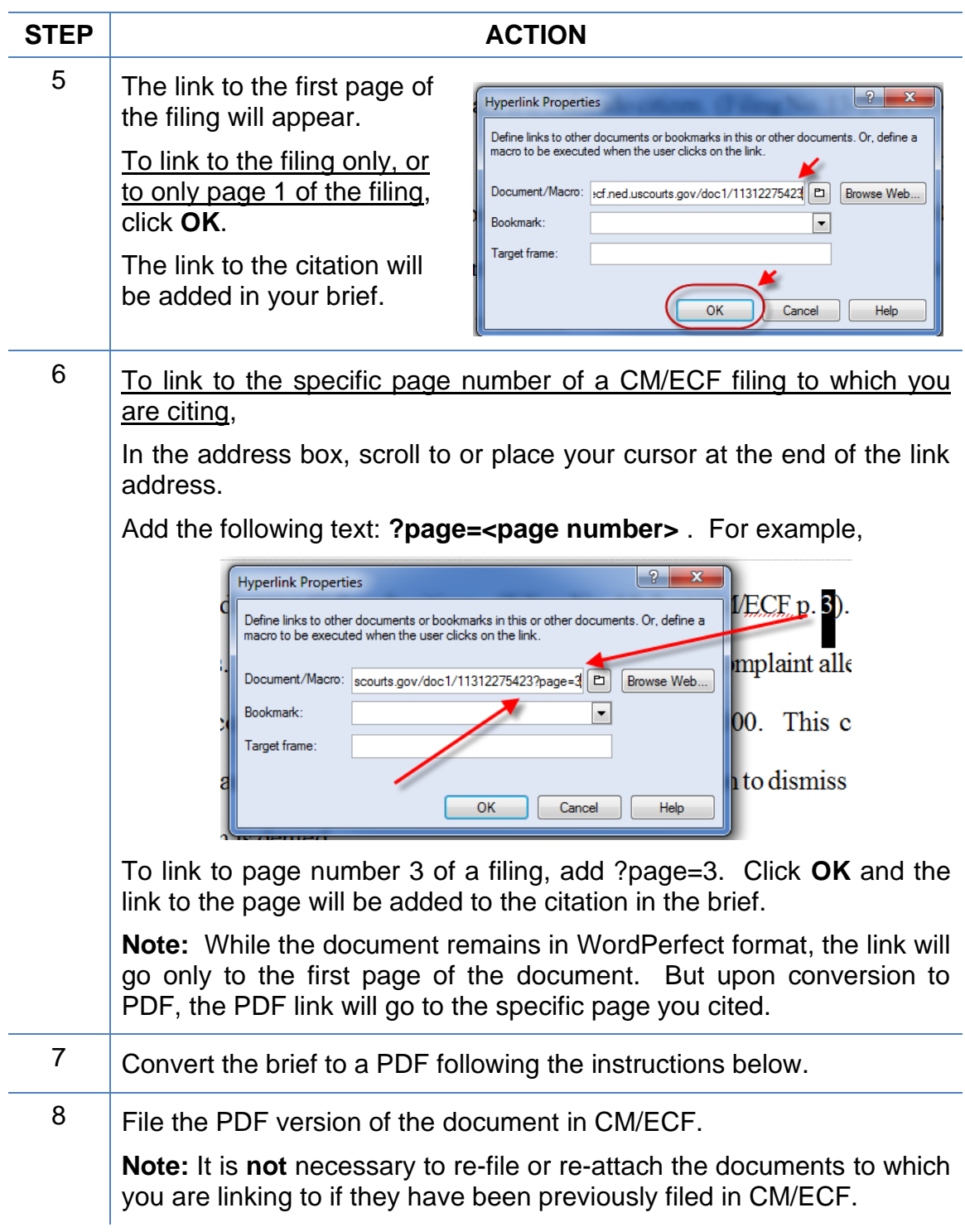

#### <span id="page-11-0"></span>**Adding Links to Attachments to the Document Being Filed**

If a document cited in your brief has not previously been filed on CM/ECF, you may link to the document within your brief only if the document is filed as an attachment to your brief. Follow the steps below to add active hyperlinks to documents you will be filing as brief attachments in CM/ECF.

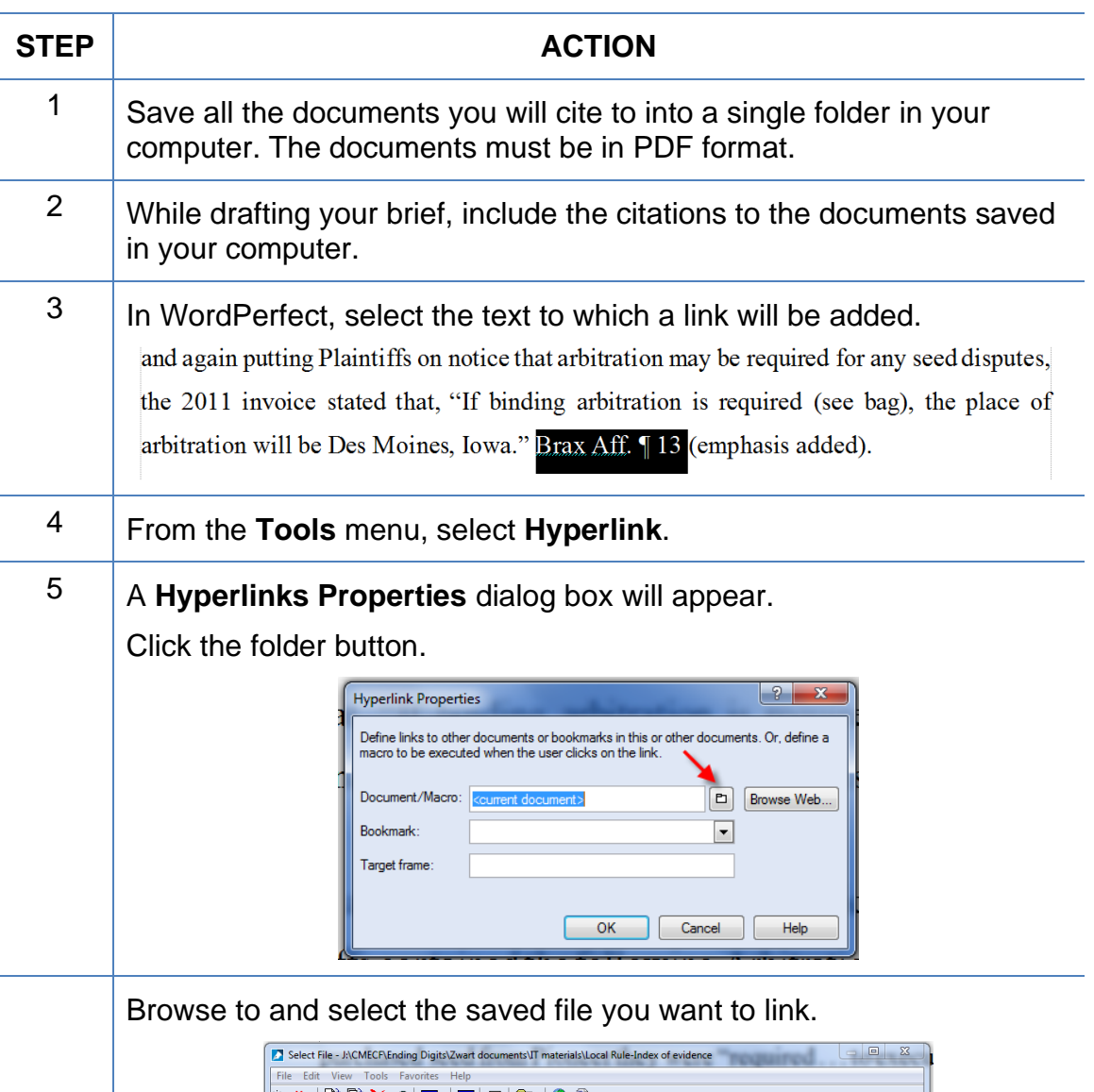

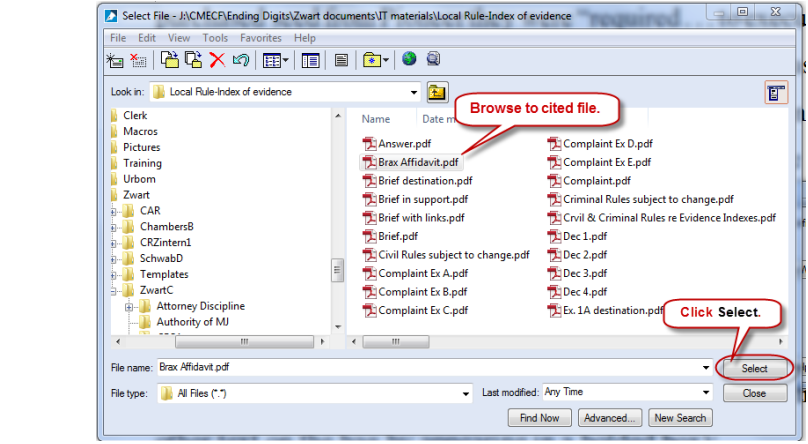

Click on the file. The name of the file will appear in the File name box. Click **Select**.

(**Note**: The file selected as the link must be in PDF format.)

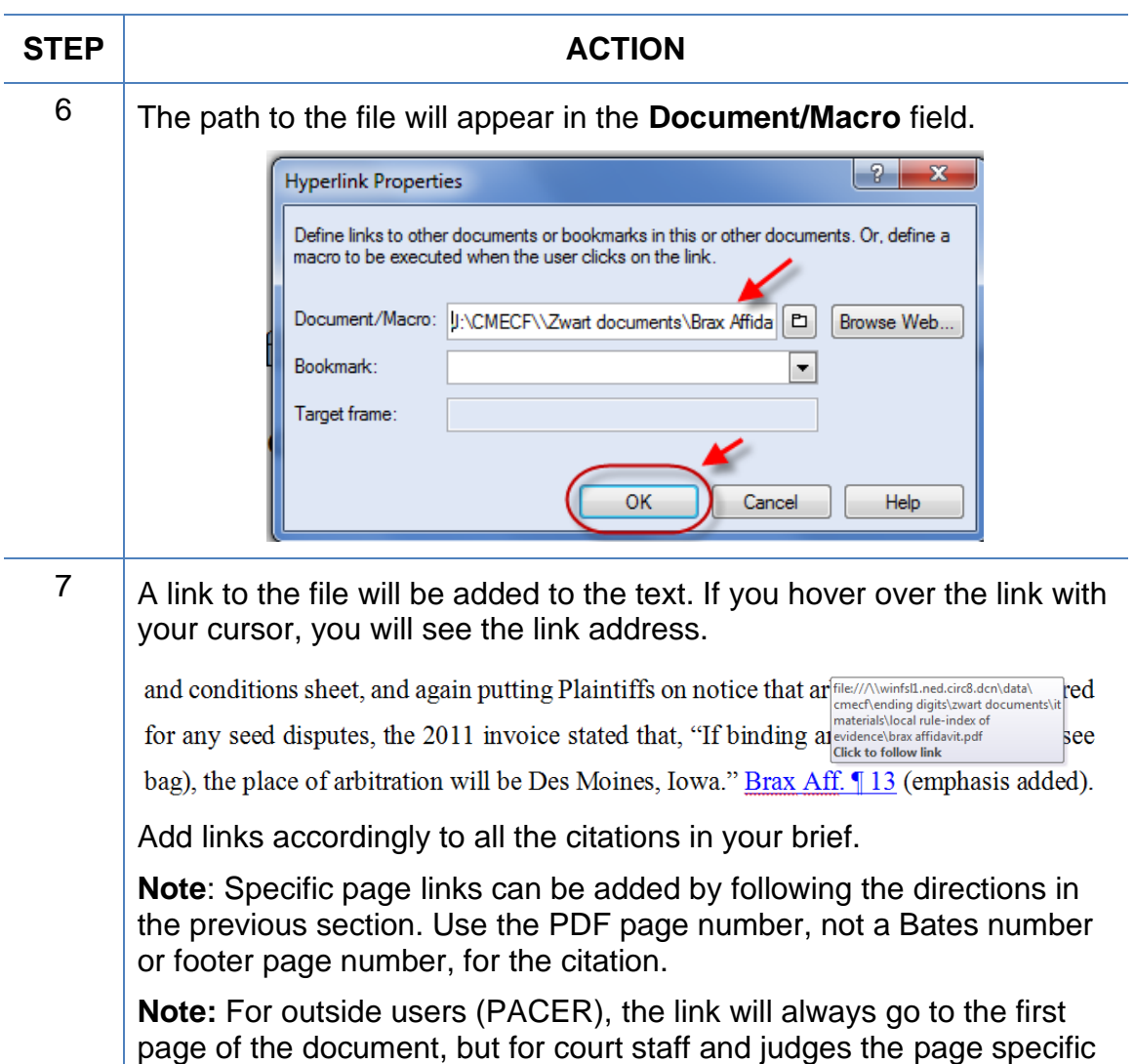

links work correctly and will go to the correct page.

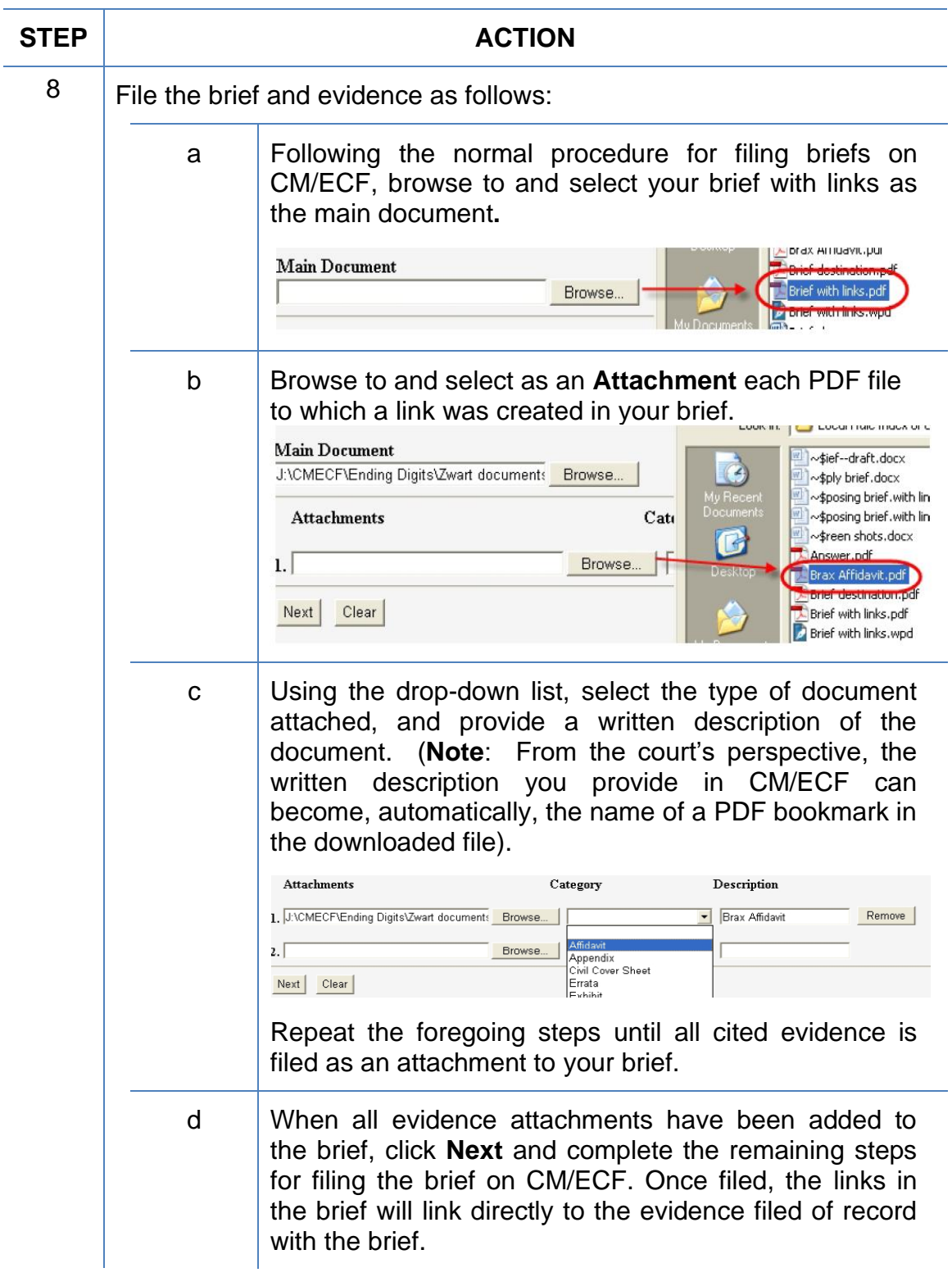

### **Automated Links to Legal Citations**

<span id="page-15-0"></span>Links to legal citations can be added manually or, assuming the software is compatible with your computer and word processing software, by using automated linking software available through Westlaw or Lexis.

#### <span id="page-15-1"></span>**Access to Linking Software**

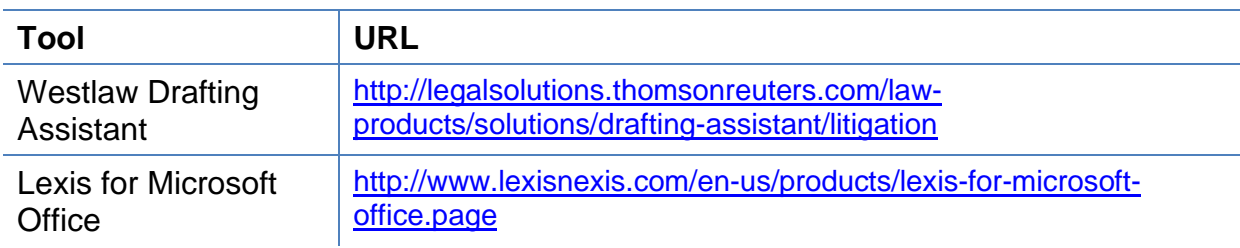

#### <span id="page-15-2"></span>**Linking Software—Compatibility Information**

The following graph outlines the compatibility of West Drafting Assistant, and Lexis Links for Microsoft Office for inserting links into MS Word and WordPerfect documents.

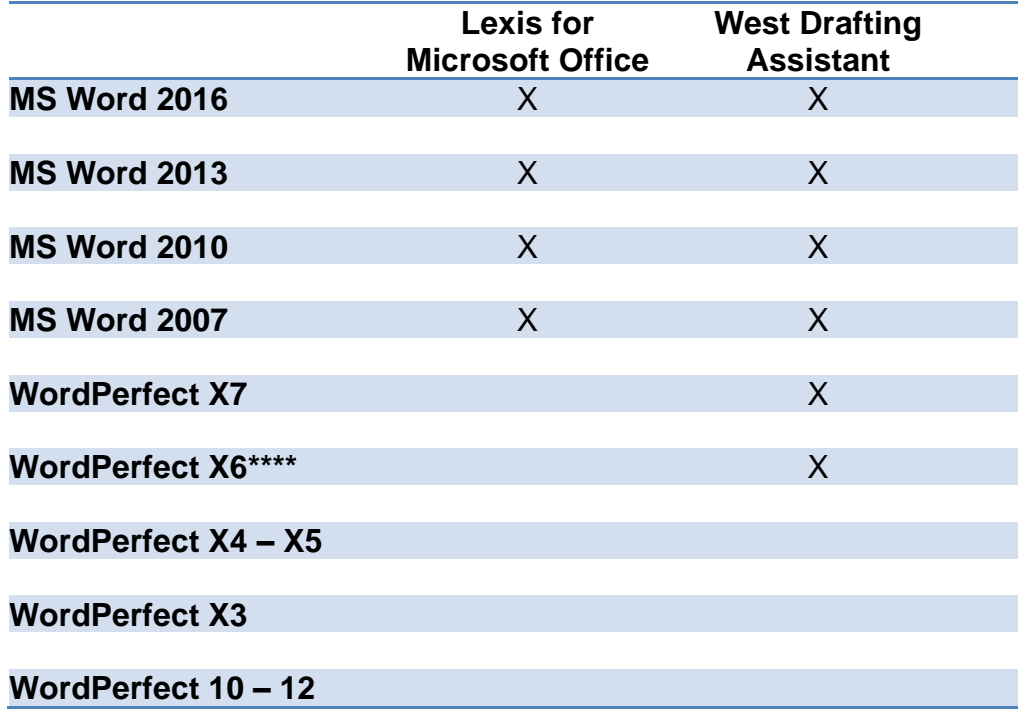

\* The West and Lexis linking software programs cannot be used on Apple computers.

#### <span id="page-16-0"></span>**Westlaw Drafting Assistant**

Drafting Assistant is a Westlaw computer software program which scans Microsoft Word or Corel WordPerfect<sup>1</sup> documents to locate legal citations, and then automatically inserts hyperlinks to the Westlaw internet address (url) for those citations into the word processing document. Drafting Assistant requires a license or subscription from Thomson Reuters.

#### <span id="page-16-1"></span>**Using West Drafting Assistant**

Once the Drafting Assistant software is installed, Westlaw links can be installed automatically in WordPerfect documents using the following steps:

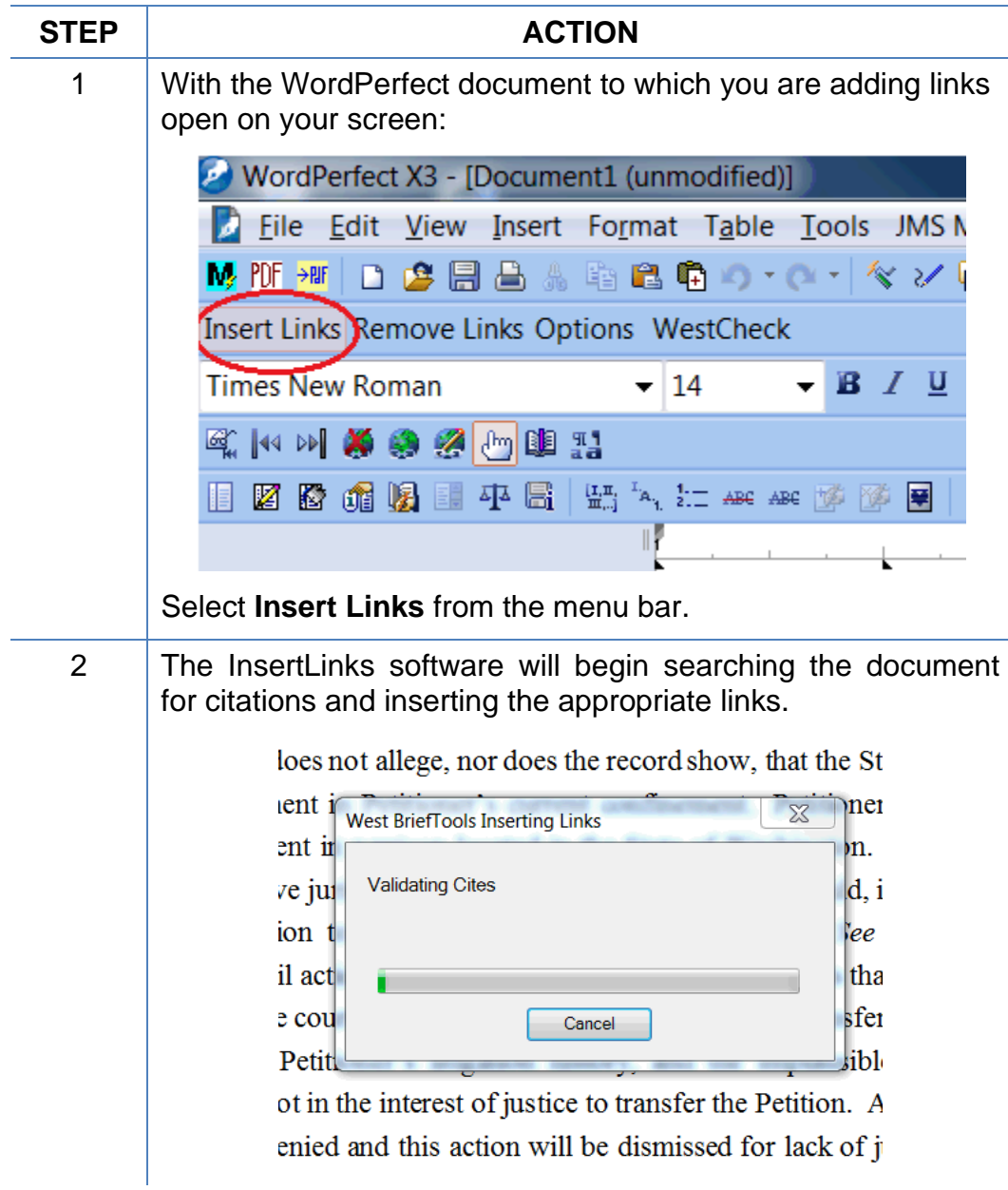

<sup>&</sup>lt;sup>1</sup> Currently, InsertLinks is not compatible with, and cannot be used for, automatically inserting links into WordPerfect X6 documents. It does, however, work with prior versions of WordPerfect.

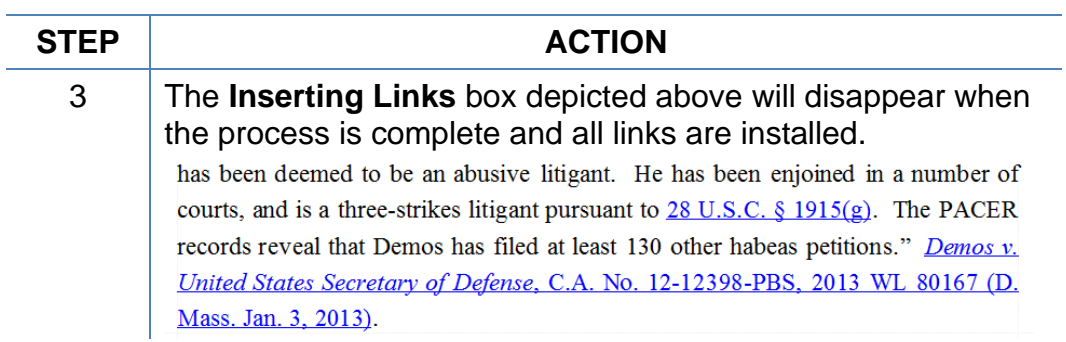

## **Manually Inserting Hyperlinks**

<span id="page-18-0"></span>As previously described, hyperlinks to documents filed on CM/ECF can be manually added to a document. It is also possible to manually create links to documents available through commercial legal websites (e.g., Lexis or Westlaw), and those posted on the court's website (Local Rules).

Manually adding links can be labor intensive if the document is long, but the process is not difficult. And even if you are primarily using software to add links to a document, understanding the underlying mechanics of hyperlinking within WordPerfect and Word documents is helpful and may be necessary if, for example, you need to make corrections to the automatically created links.

#### <span id="page-18-1"></span>**Manually Creating Links to Online Research Resources**

The process for manually adding links to Westlaw, Lexis, Google Scholar, or any other online research resource (LoisLaw, FastCase, etc.,) is the same.

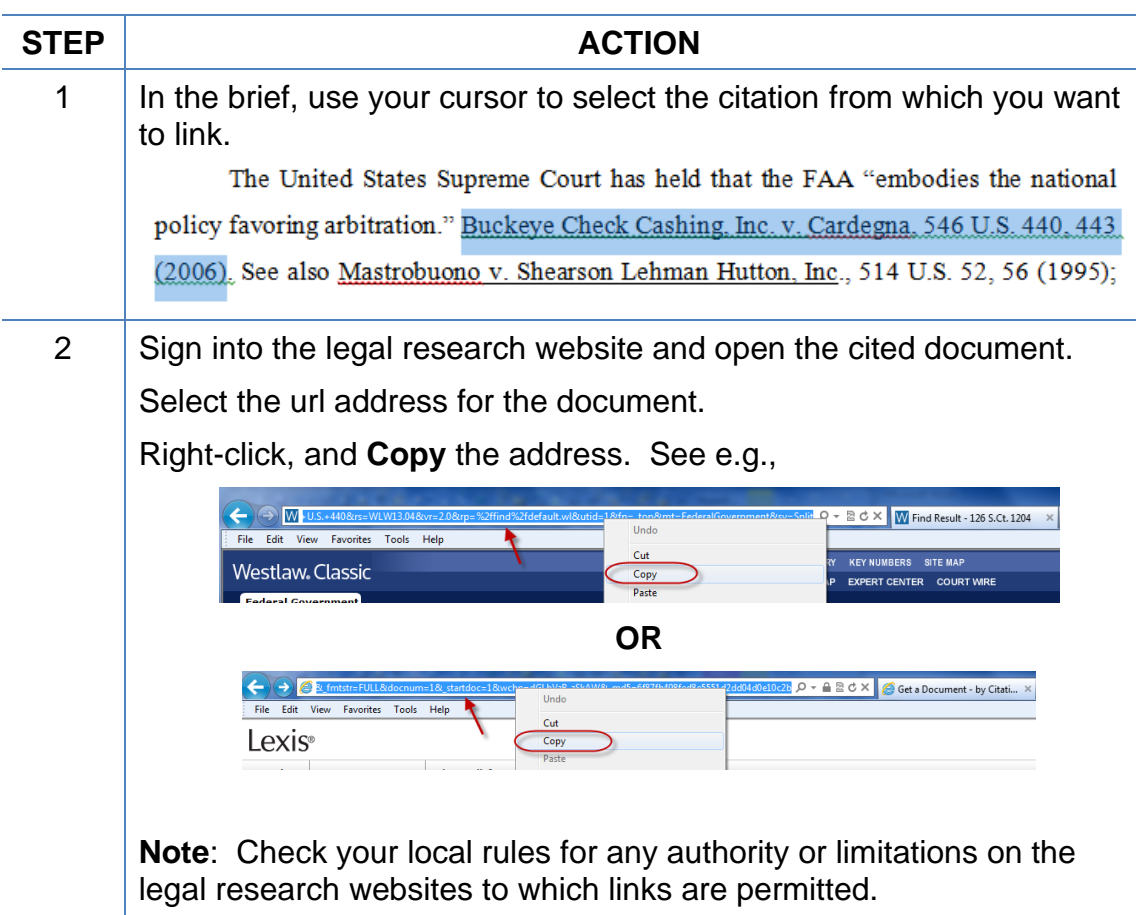

**Note:** Some attorneys have reported difficulty using this method to insert links to Lexis research. An alternative option is described in Appendix A.

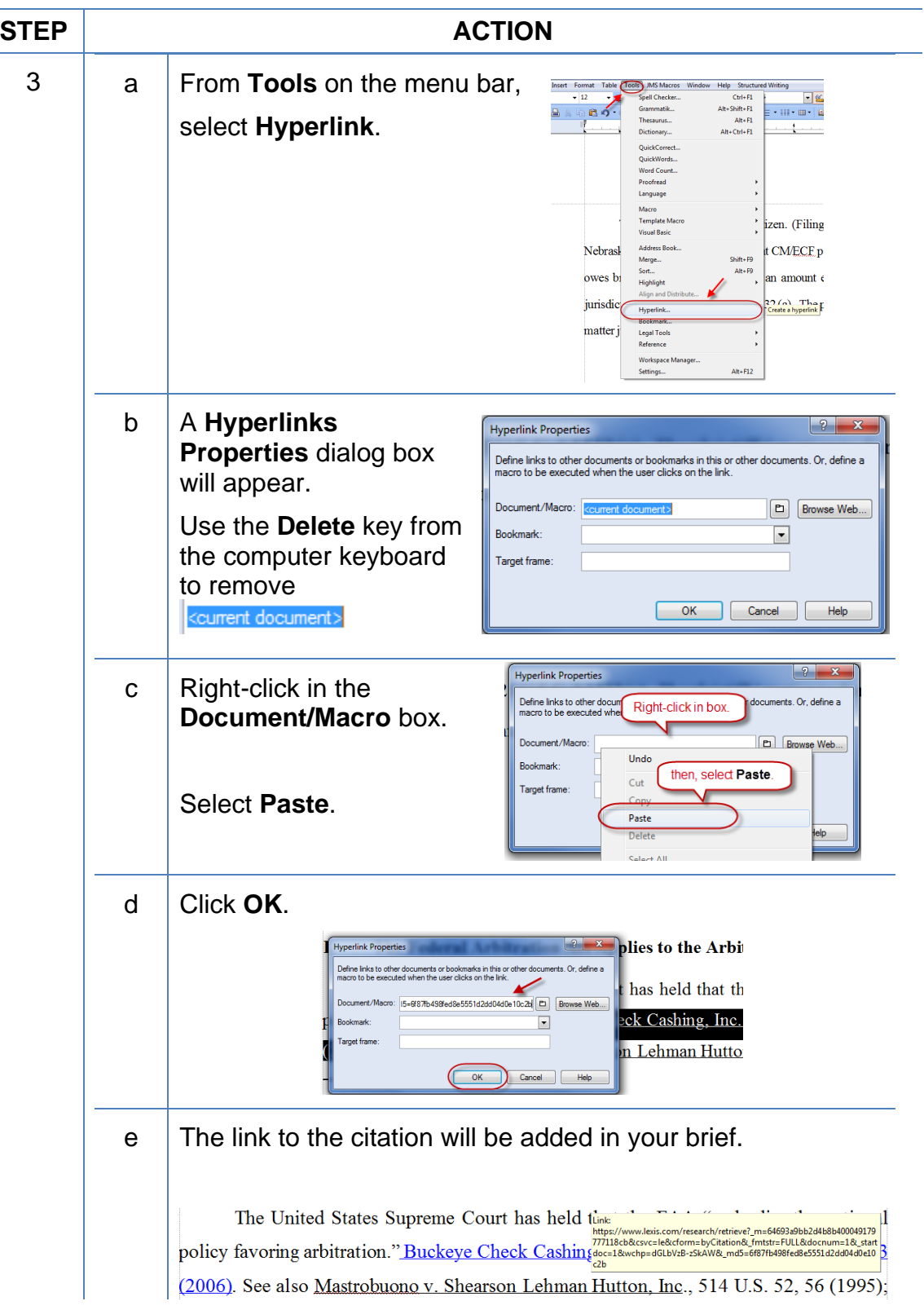

#### <span id="page-20-0"></span>**Manual Links to Court Websites**

You may wish to cite to published opinions on a court's website, or to the court's local rules. To do so:

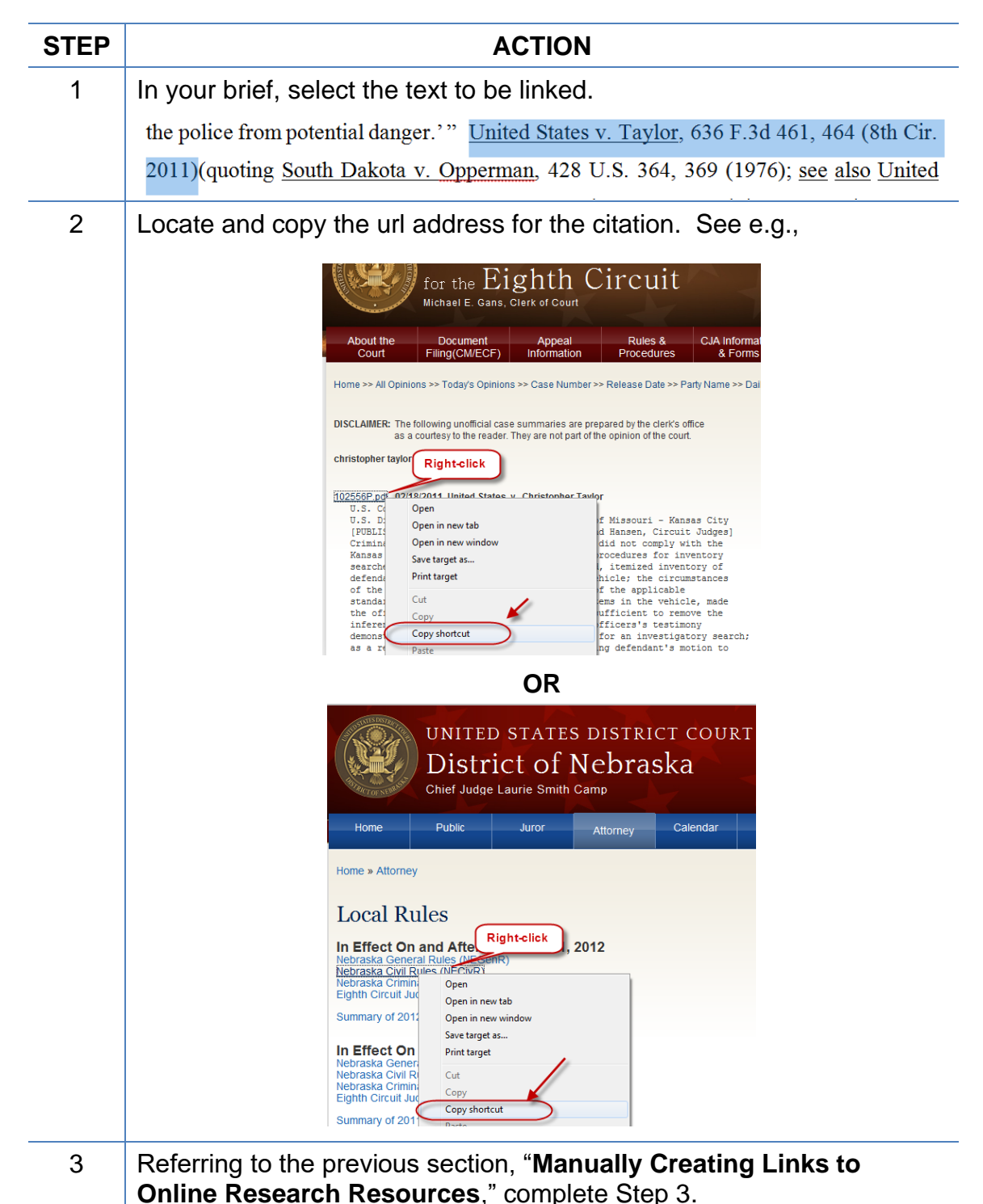

## <span id="page-21-0"></span>**Bookmarks**

#### <span id="page-21-1"></span>**Create Bookmarks in a PDF**

A bookmark is a type of link within Acrobat PDF documents. Each bookmark goes to a different view or page in the document. They can mark places in a document for easy access later. Follow the steps in the table below to add bookmarks to your PDF files.

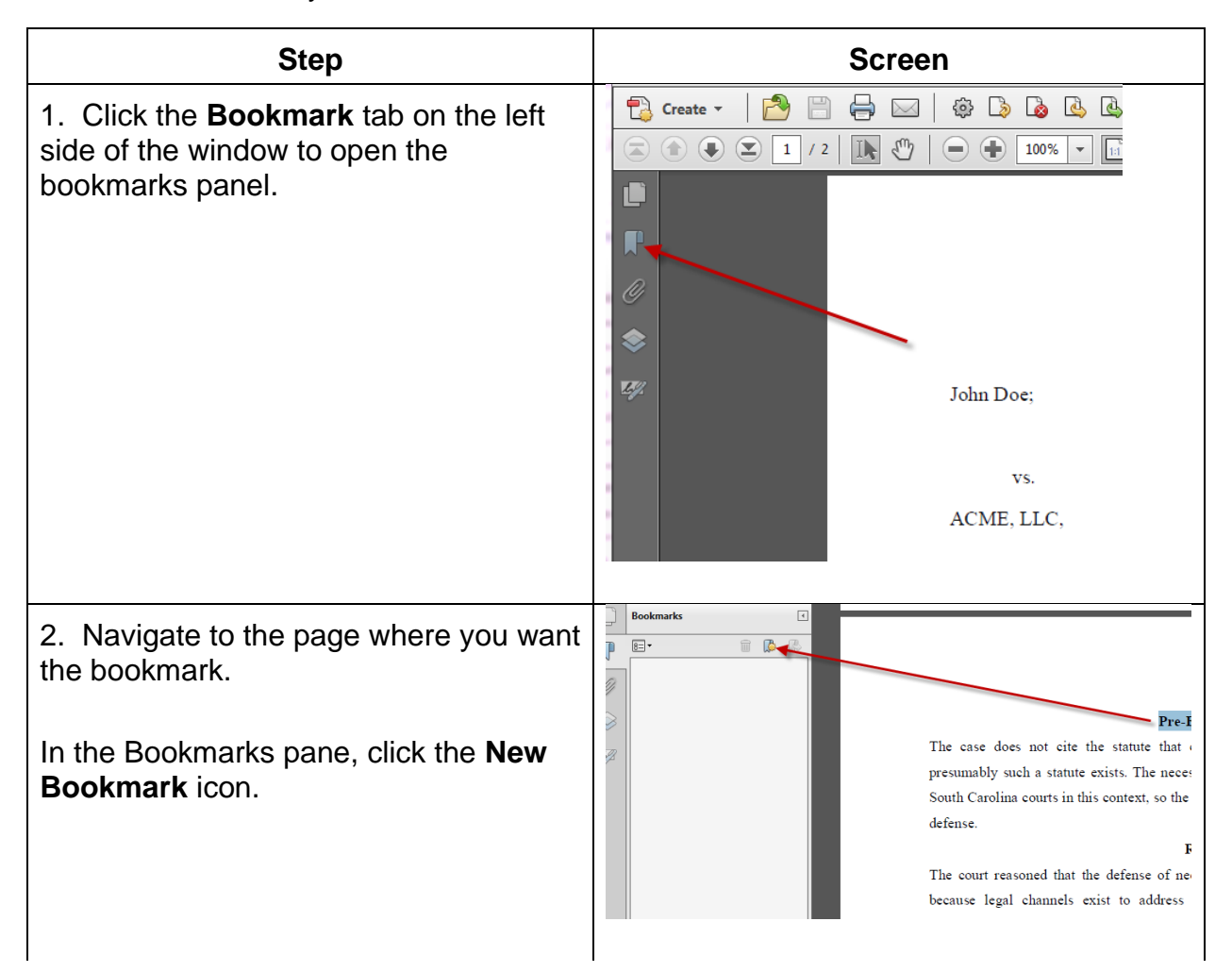

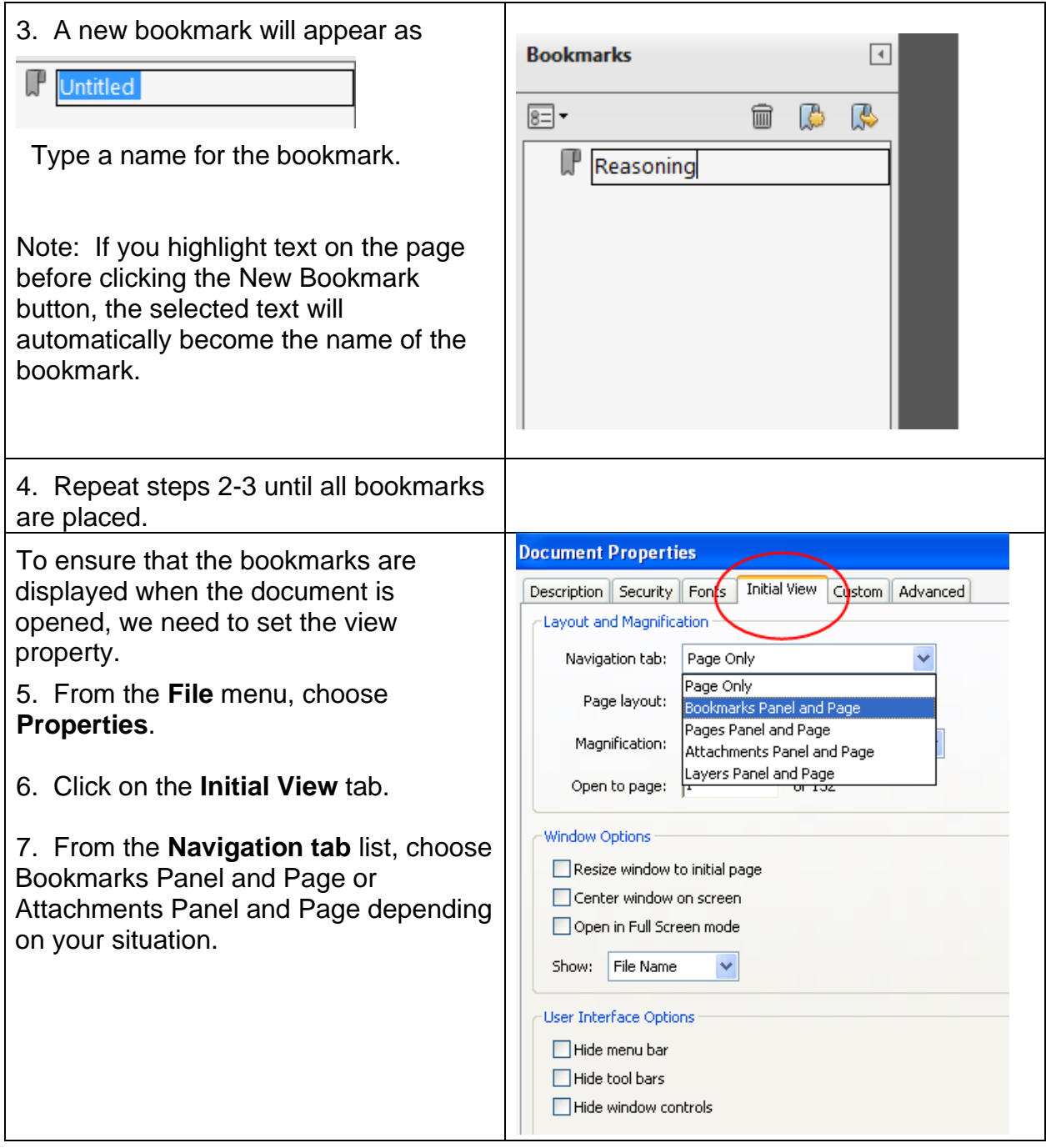

# **Final Editing**

# <span id="page-23-1"></span><span id="page-23-0"></span>**Removing Links**

To remove **a specific hyperlink** in a WordPerfect document:

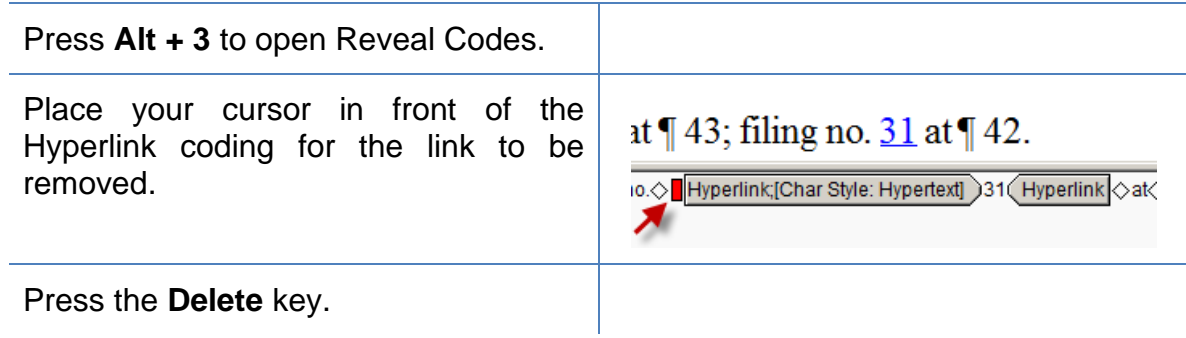

To remove **all** hyperlinks in a WordPerfect document:

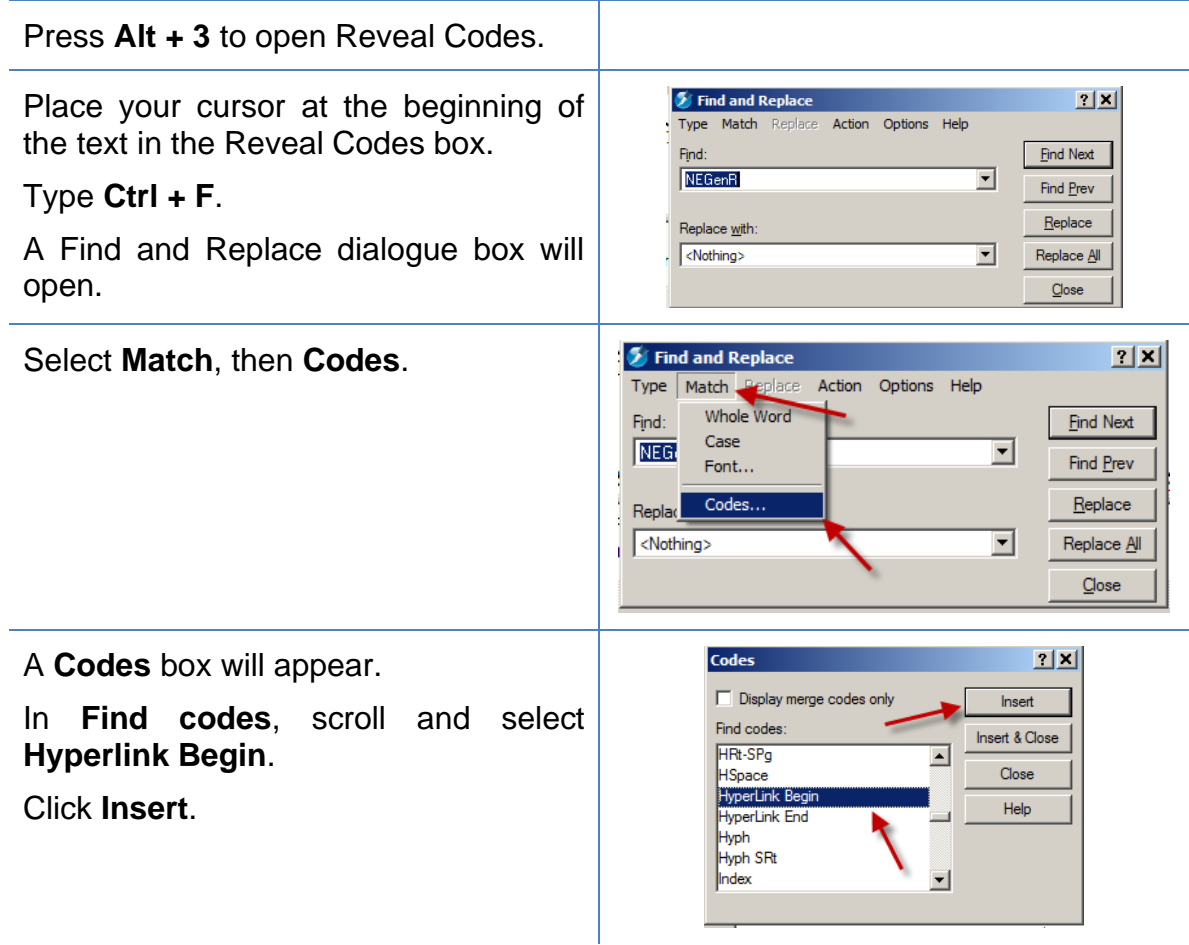

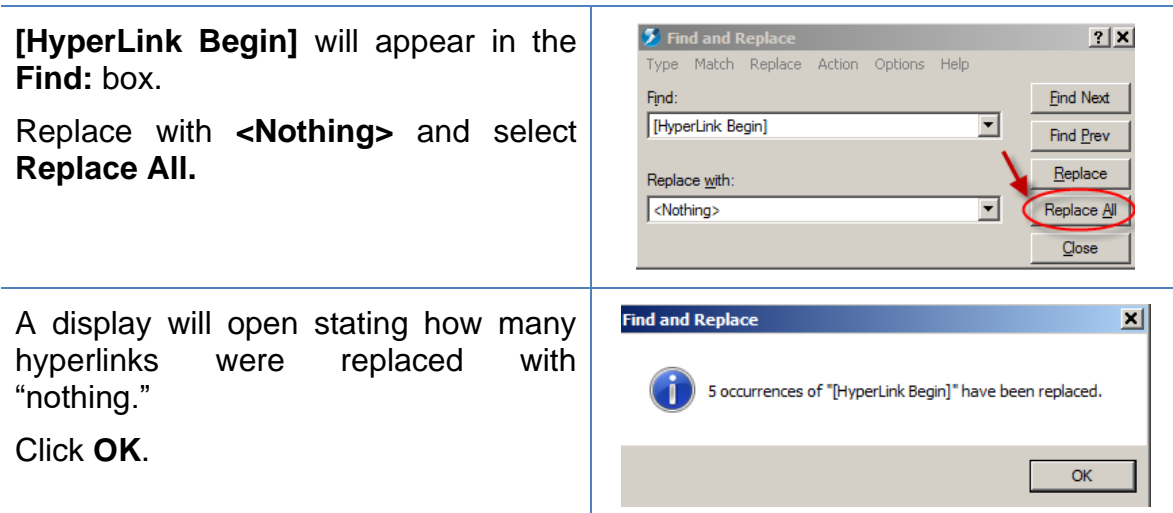

### <span id="page-24-0"></span>**Editing Linked Text**

To make additions to or change hyperlinked text in a WordPerfect document:

- 1. Place your cursor at the end of the linked text.
- 2. Use the back arrow on your keyboard to move your cursor into the linked text to the position where the text must me added or changed, and
- 3. Type in your changes.

## **Publish to PDF—Retaining the Hyperlinks**

<span id="page-25-0"></span>All documents filed in CM/ECF are PDFs, so all documents created for filing must be converted to a PDF document. To include hyperlinks in your filed documents, place all the links into the document using your word processing system before converting the document to a PDF format.

Once all links are in the document, use your word processing software to save or convert your briefs, or other documents you have created for filing, in a PDF format.

Note: Do **NOT** use **Print to PDF** to create a PDF of a brief with hyperlinks–the hyperlinks will be lost. Do **NOT** print the document and scan it to PDF format.

#### <span id="page-25-1"></span>**Conversion to PDF**

To save ("publish") a WordPerfect document in PDF format:

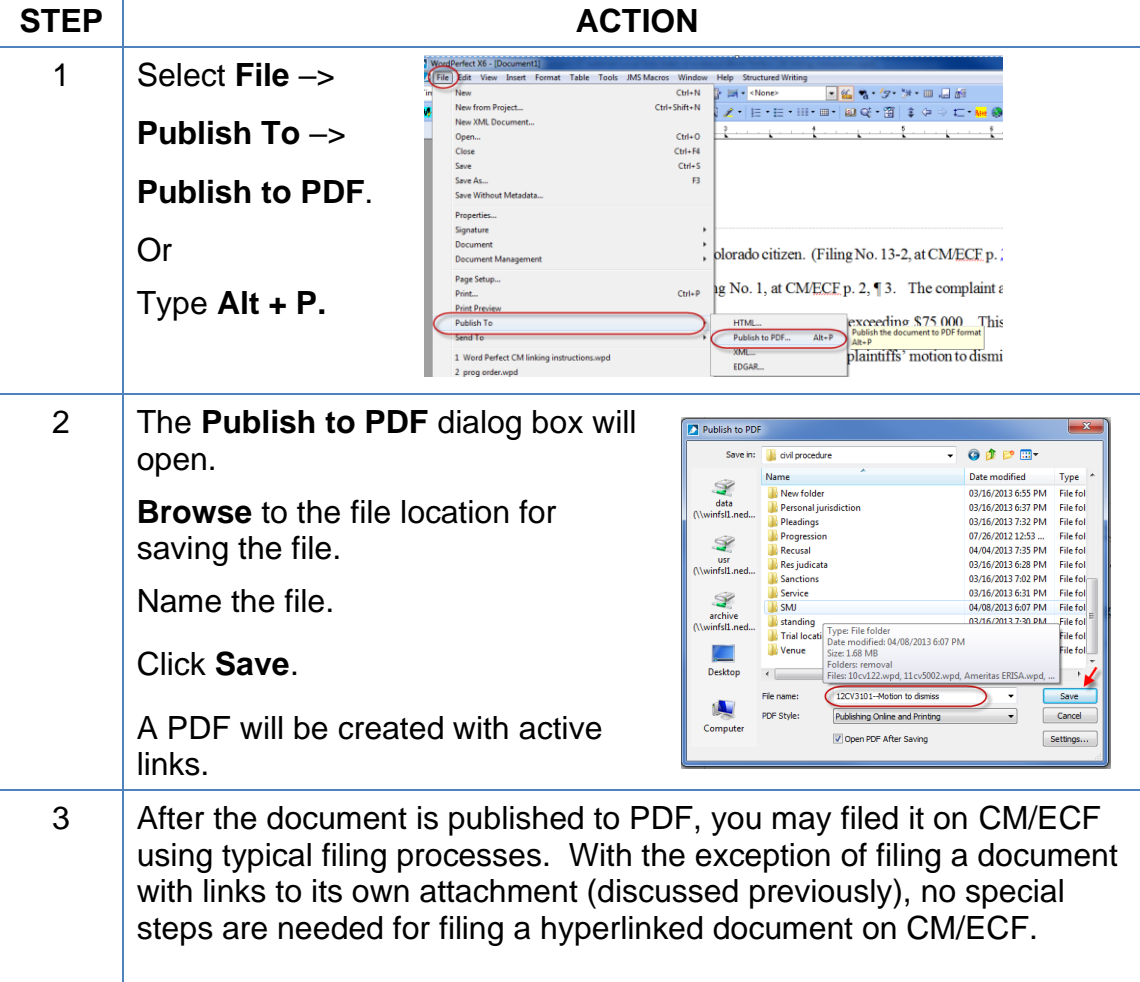

# **Additional Tips**

#### <span id="page-26-1"></span><span id="page-26-0"></span>**Viewing a website location opened from a link in a CM/ECF filing**:

When opening a PDF document filed on CM/ECF, make sure you are opening PDFs in your PDF software and not within the Web browser itself. Opening the CM/ECF documents in the web browser will result in unnecessary toggling between the document opened on CM/ECF and any website locations opened from links within that CM/ECF document, and will make it difficult or impossible to display the CM/ECF document on one screen and the website location on another.

For those who use Adobe Acrobat, this setting adjustment is made as follows:

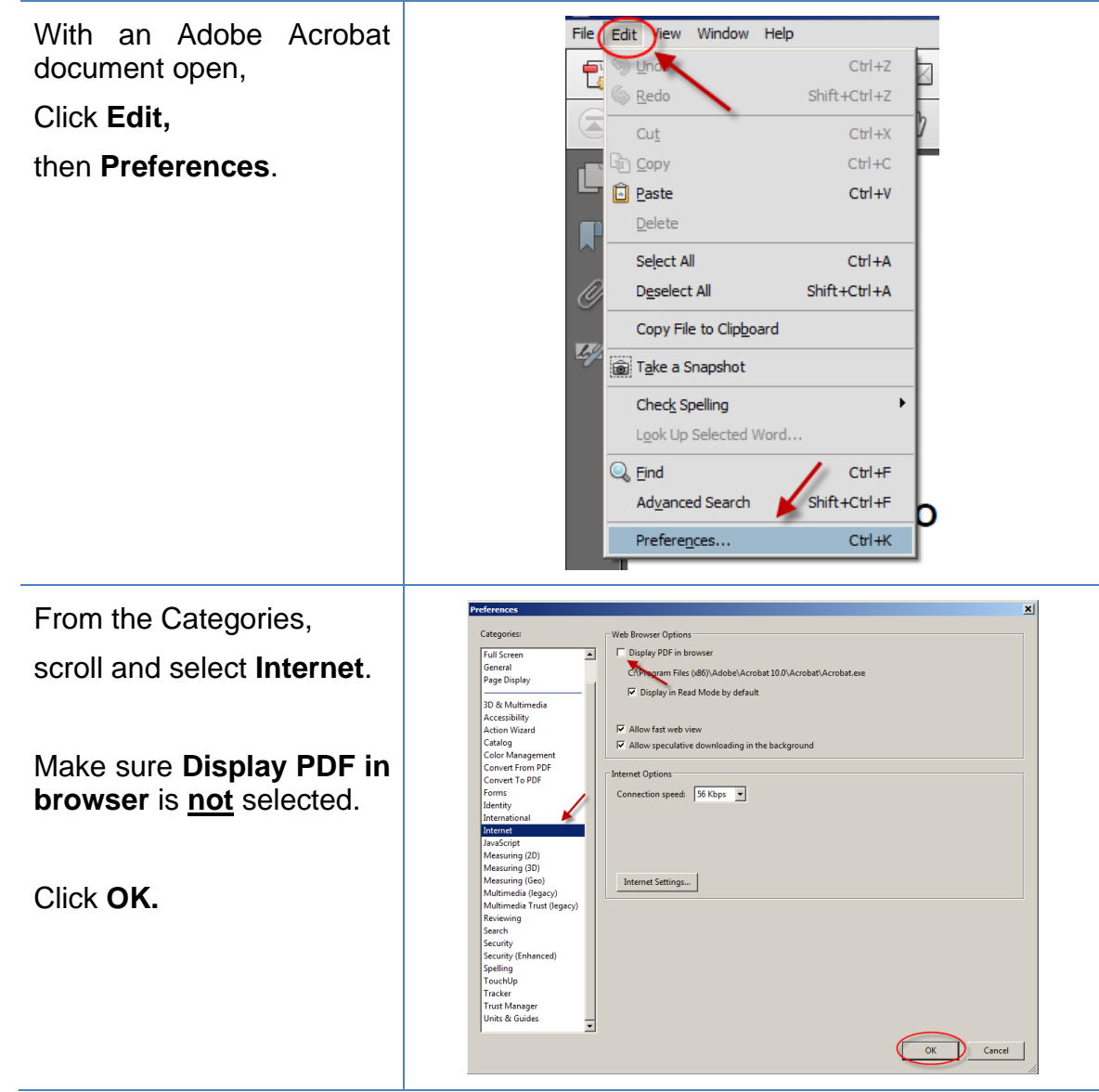

After you change this setting, you will need to close and reopen your Web browser before opening CM/ECF filings.

#### <span id="page-27-0"></span>**PDF/A documents**

Masked hyperlinks are not preserved in compliant PDF/A documents produced using WordPerfect. However, if the user has access to Adobe Acrobat X Pro, s/he could first convert the document to PDF from WordPerfect and then convert to PDF/A-1b using Adobe Acrobat X Pro. Taking these additional steps will allow for the preservation of masked hyperlinks.